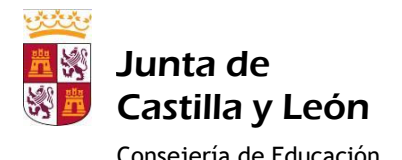

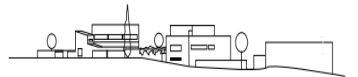

Consejería de Educación **I.E.S. DIEGO DE PRAVES** 

# **Wifi del IES Diego de Praves**

Nuestro Centro ha sido incluido en el programa **Escuelas Conectadas**:

"*Este proyecto consiste en dotar de conectividad a internet mediante redes de banda ancha ultrarrápida y la implantación de una red inalámbrica a los centros docentes públicos no universitarios.* 

*Este programa cuenta con financiación del Fondo Europeo de Desarrollo Regional (FEDER), dando un paso más hacia la incorporación generalizada de las Tecnologías de la Información y la Comunicación al sistema Educativo.*

*A través de los puntos de acceso (AP) desplegados por el centro, se propagarán distintas redes Wi-Fi, con distintos SSID (identificadores), para distintos propósitos y con distintos permisos. La solución proporciona acceso diferenciado para personal docente, usuarios de administración, invitados, etc., tanto móviles como para cualquier equipo con interfaz Wi-Fi, manteniendo una correcta conectividad y los estándares más altos de seguridad y privacidad*".

Según el programa **Escuelas Conectadas**, disponemos de dos redes Wi-Fi de uso docente:

#### **Red de navegación (alumnado): CED\_INTERNET**

Con las siguientes características:

- SSID: CED\_INTERNET
- Visibilidad: **visible**
- Autenticación: 802.1X PEAP+MSCHAPv2
- Encriptación: AES

A esta red puede conectarse el alumnado del Centro pues es una red visible; para ello deberán identificarse mediante su usuario de *educa.jcyl.es* y su contraseña según las instrucciones detalladas más adelante.

#### **Red del profesorado: CED\_DOCENCIA**

Con las siguientes características:

- SSID: CED\_DOCENCIA
- Visibilidad: **oculta**
- Autenticación: 802.1X PEAP+MSCHAPv2
- Encriptación: AES

A esta red puede conectarse el profesorado del Centro pues es una red oculta; para ello deberán identificarse mediante su usuario de *educa.jcyl.es* y su contraseña según las instrucciones detalladas a continuación.

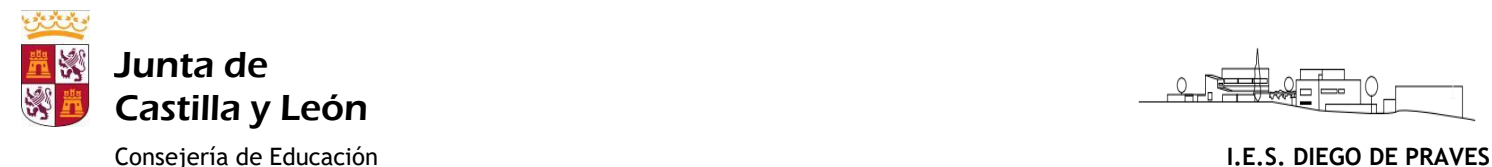

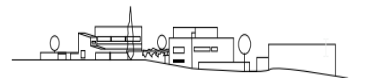

### *Configuración de acceso a la red WiFi CED\_INTERNET en tabletas y smartphones Android:*

- Este proceso deberá ejecutarse sólo la primera vez antes de poder conectarse a la red en cuestión.
- Ésta es sólo una descripción genérica del proceso de configuración. Es imposible tener en cuenta todos los menús de configuración, que difieren entre marcas y versiones del sistema operativo.
- 1. Entra en el apartado de **Ajustes**.
- 2. Busca y accede a **conexiones inalámbricas y redes**.
- 3. Ingresa en **Wi-Fi** > **Añadir red**.
- 4. Selecciona o escribe el **nombre de red SSID**: *CED\_INTERNET*
- *5.* Selecciona el protocolo de **Seguridad**: *802.1X.*
- 6. Selecciona el **Método EAP:** *PEAP*.
- 7. Selecciona la **Autenticación de Fase 2:** *MSCHAPV2*.
- 8. Selecciona el **Certificado de CA**: *No validar*
- 9. Establece **Identidad** introduciendo el nombre de usuario utilizado para entrar en educa.jcyl.es
- 10. Introduce la **contraseña** utilizada para acceder a educa.jcyl.es
- 11. Haz clic en **Conectar** o **Guardar**

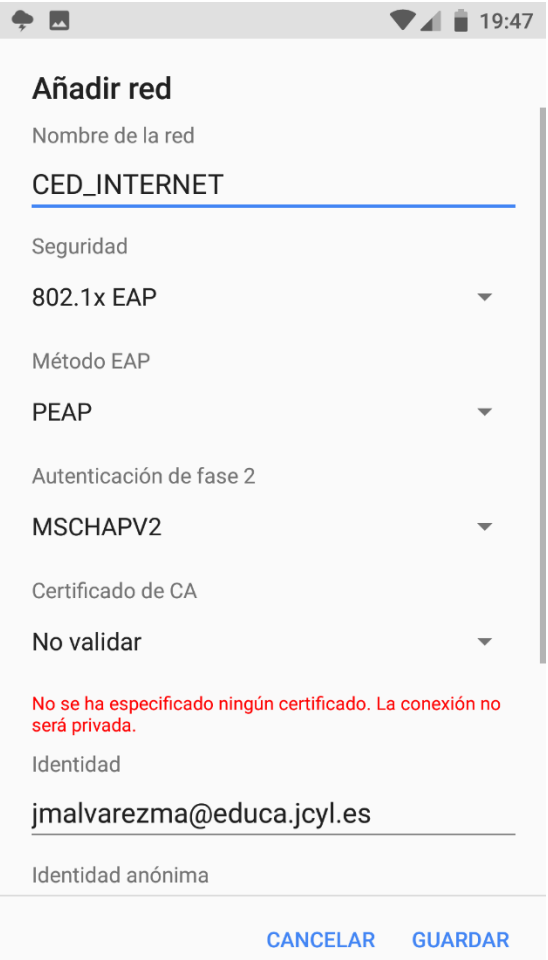

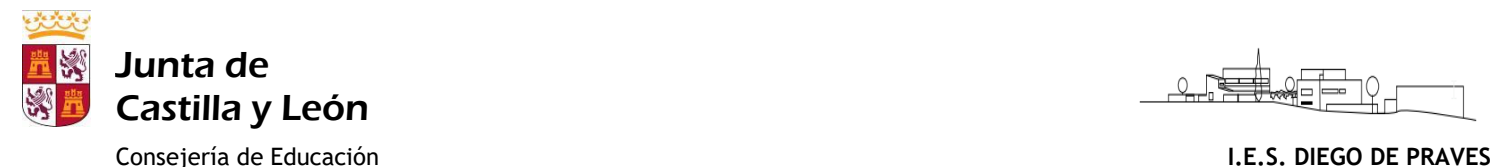

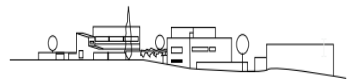

## *Configuración de acceso a la red WiFi CED\_INTERNET en dispositivos iOS (iPhone)*

- Este proceso deberá ejecutarse sólo la primera vez antes de poder conectarse a la red en cuestión.
- Ésta es sólo una descripción genérica del proceso de configuración. Es imposible tener en cuenta todos los menús de configuración, que difieren entre versiones del sistema operativo iOS.
- 1. Ve a **Configuración** > **Wi-Fi**, y asegúrate de que el Wi-Fi esté activado.
- *2.* Luego, toca en otra y selecciona o escribe el **nombre de la red SSID**: *CED\_INTERNET*
- 3. Toca en **Seguridad** y elige el tipo de seguridad **WPA2 Empresarial**.
- 4. Establece **nombre de usuario** utilizado para entrar en *educa.jcyl.es*
- *5.* Establece la **contraseña** utilizada para entrar en *educa.jcyl.es*
- 6. Toca **otra** red para regresar a la pantalla anterior.
- 7. Una vez que la autenticación se realiza correctamente, el estado de Wi-Fi cambia a conectado

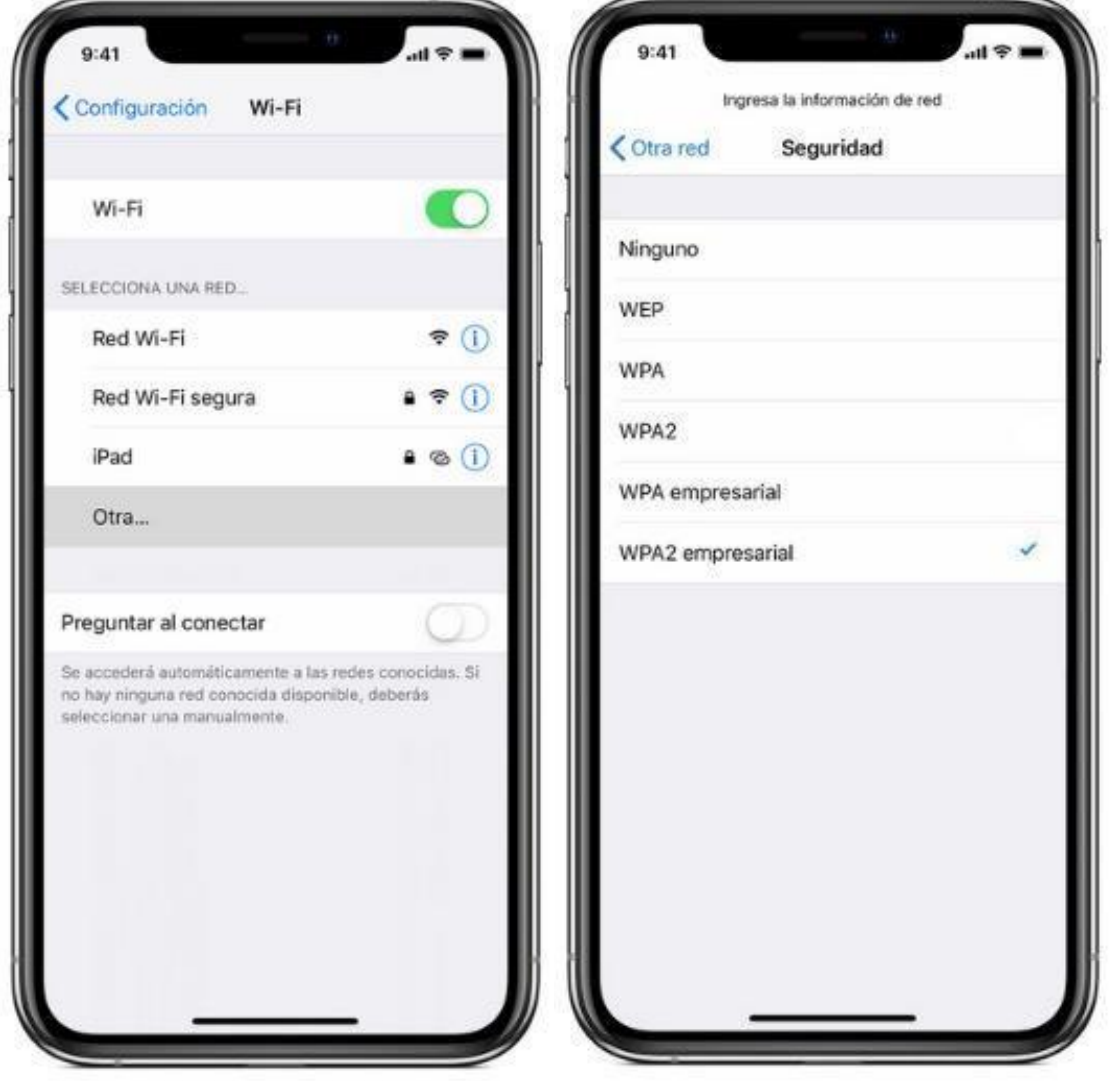